User's Guide

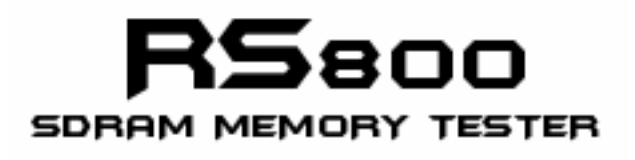

Version 1.0.5 December 01, 2005

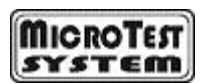

**[www.microtestsystem.com](http://www.microtestsystem.com/) Copyright** ©**2005 Microtest System**

#### **Copyright**

Copyright © 2005 Microtest System.

The RS800 User's Guide and all contents are copyrighted and the property of Microtest System. All rights reserved. This User's Guide contains materials protected under International Copyright Laws. No part of this Guide may be reproduced transmitted or transcribed in any form or by any means, electronic, mechanical, magnetic, optical, chemical, photocopying, manual or otherwise, without prior written permission from Microtest System.

#### **Disclaimer**

The product and material in this manual is subject to change without prior notice and does not represent a commitment on the part of manufacturer, who assumes no liability or responsibility for any errors that may appear in this manual.

#### **Trademark**

All brand names and trademarks are properties of their respective owners. All trademarks are for the information purposes only.

# **Table of Contents**

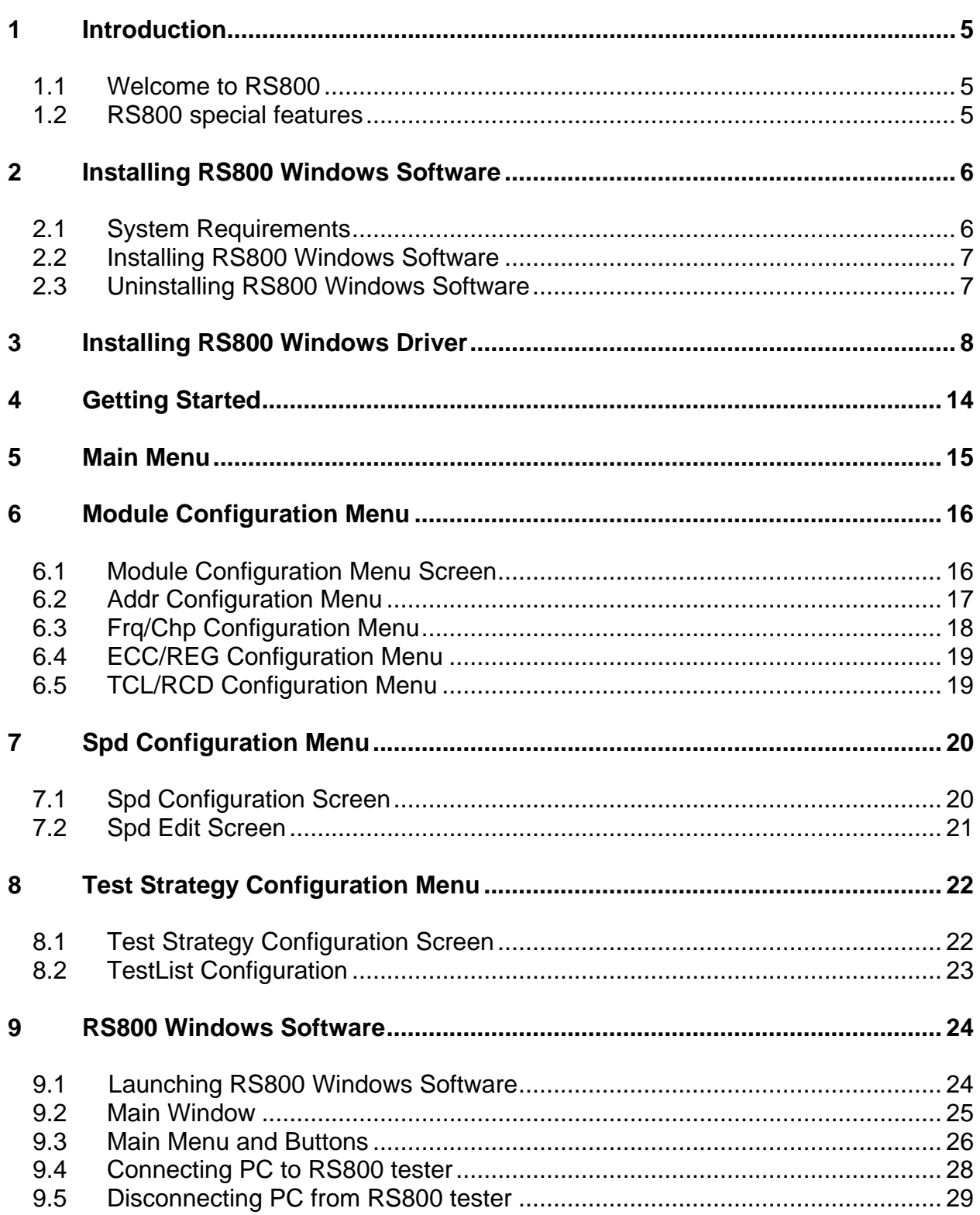

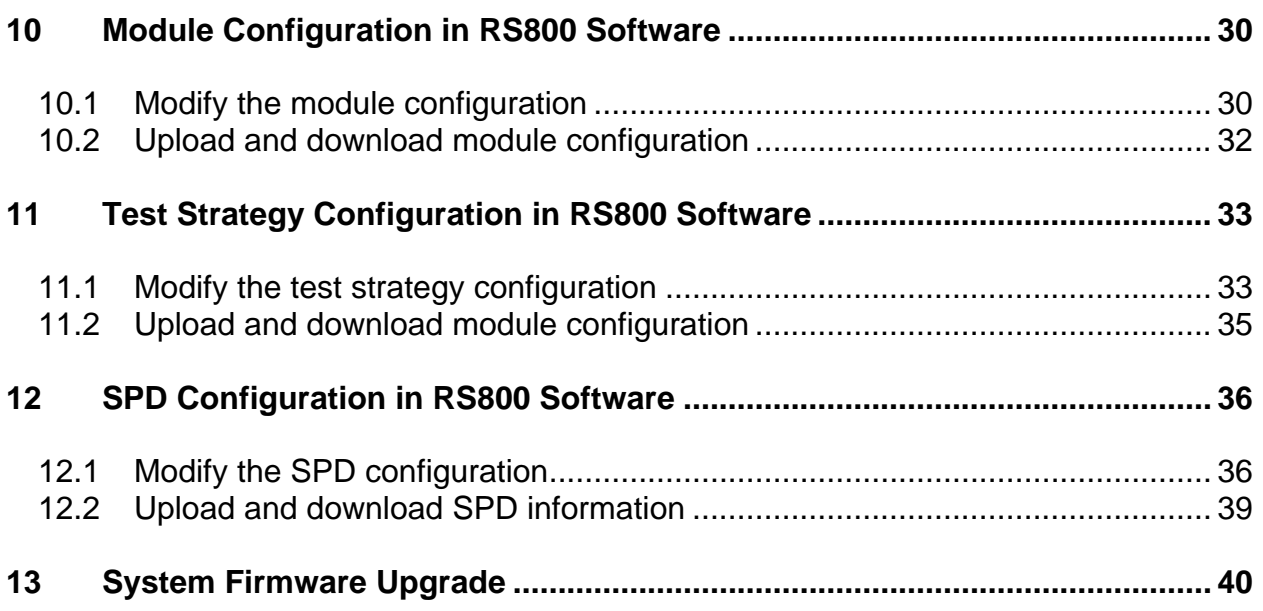

# <span id="page-4-0"></span>**1 Introduction**

#### 1.1 Welcome to RS800

Welcome to the RS800 memory tester. By using the RS800 LCD display or the RS800 Windows software, you can customize the RS800 memory tester to test SDRAM memory modules. You are able to modify the module configurations, edit the sequence of the testing logics, and alter the SPD data.

### 1.2 RS800 special features

- Test different types of SDRAM modules
- Alterable test logics sequences
- Read, write, and test SPD data
- Future system firmware upgrade

# <span id="page-5-0"></span>**2 Installing RS800 Windows Software**

### 2.1 System Requirements

#### **Operating System**

- Microsoft Windows 2000
- Microsoft Windows XP

#### **Hardware**

- Your PC must have an 800Mhz system or higher recommended.
- You must have at least 128MB RAM memory. Generally, more would be better.
- Graphics card with 8MB or higher (for video).
- 100MB of free hard drive space recommended. Generally, more would be better.
- One USB port.

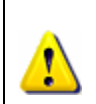

RS800 Windows USB driver does not currently work with SIS chipset based motherboard. Please don't install RS800 Windows software and USB driver to the SIS chipset based system.

### <span id="page-6-0"></span>2.2 Installing RS800 Windows Software

- **Step 1:** Double click on the "install.exe" file.
- **Step 2**: Follow prompts until you are finished installing the RS800 software. A pop-up window will be shown: (Fig. 01)

 $\Box$   $\times$ 图 C:\Documents and Settings\Vincent\Desktop\RS800\_software\install.exe Do you want to install the SAM—PRO v1.3 software ? <code><Y</code>/<code>N</code>>

Fig. 01

- **Step 3:** Type "y" and press "Enter" in the Dos prompt to install the SAM-PRO software (if not previously installed).
- **Step 4:** Follow prompts until you are finished installing the SAM-PRO software.
- **Step 5**: Restart your PC.

#### 2.3 Uninstalling RS800 Windows Software

- **Step 1**: Go to Start ⇒ Settings ⇒ Control Panel ⇒ Add or Remove Programs.
- **Step 2:** Select RS800 in the Add or Remove Programs window and click "remove".
- **Step 3:** Select SAM-PRO in the Add or Remove Programs window and click "remove".
- **Step 4:** In some cases, you will find that when removing software, there will be one or two files that the operating system will ask if you want them removed since they may be shared by other programs. If you are unsure, always opt to keep these files.
- **Step 5**: Restart your PC.

# <span id="page-7-0"></span>**3 Installing RS800 Windows Driver**

Please verify the correct setting of voltage (115V/230V) before turning on the tester.

**Step 1**: Turn on the RS800 tester system by switching on the power switch. The following screen will first appear on the LCD display: (Fig. 02)

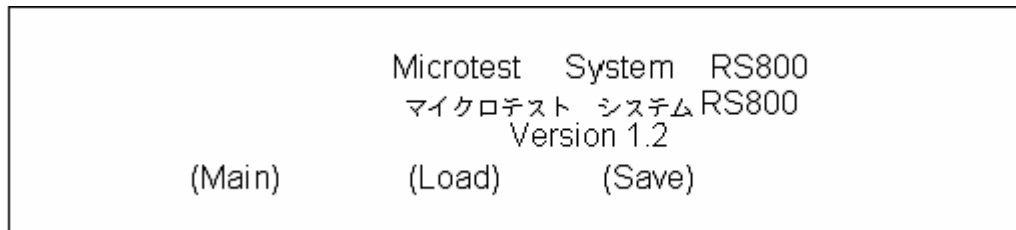

Fig. 02

**Step 2**: Plug one end of the USB cable to the RS800 USB port and the other end to an available PC USB port.

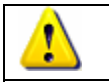

The PC will only recognize the tester when the USB cable is connected on the first LCD screen as shown in Fig. 02.

**Step 3**: Windows discovers a new USB device and "Found New Hardware Wizard" will appear on screen. Select "No, not this time option" and click on "Next" button to continue. (Fig. 03)

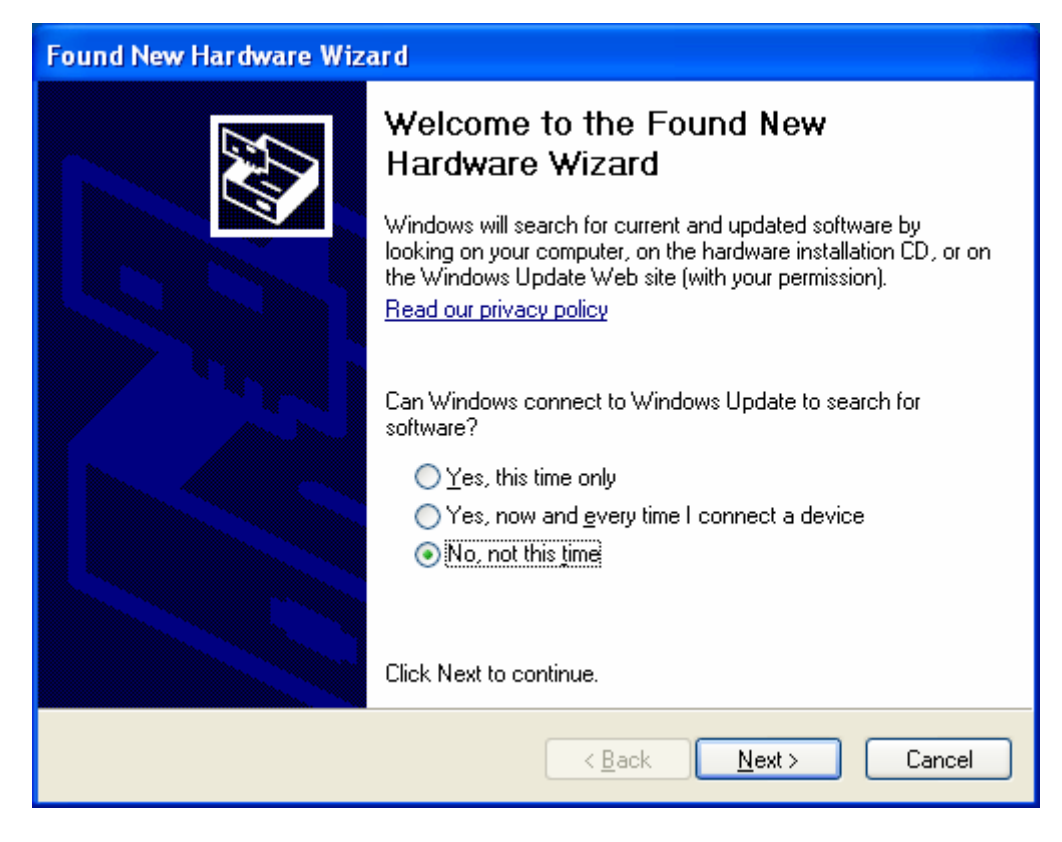

Fig. 03

**Step 4**: Select "Install from a list or specific location (Advanced)" and click on "Next" button to continue. (Fig. 04)

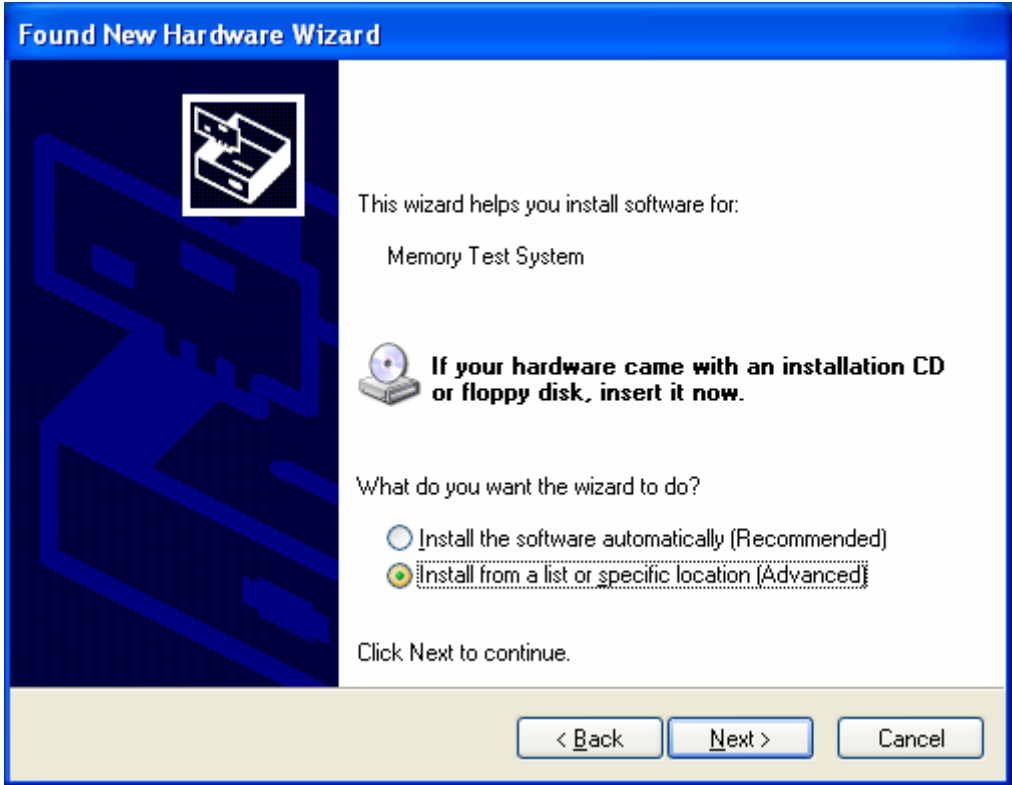

Fig. 04

**Step 5**: Select "Don't search. I will choose the driver to install" and click on "Next" to continue. (Fig. 05)

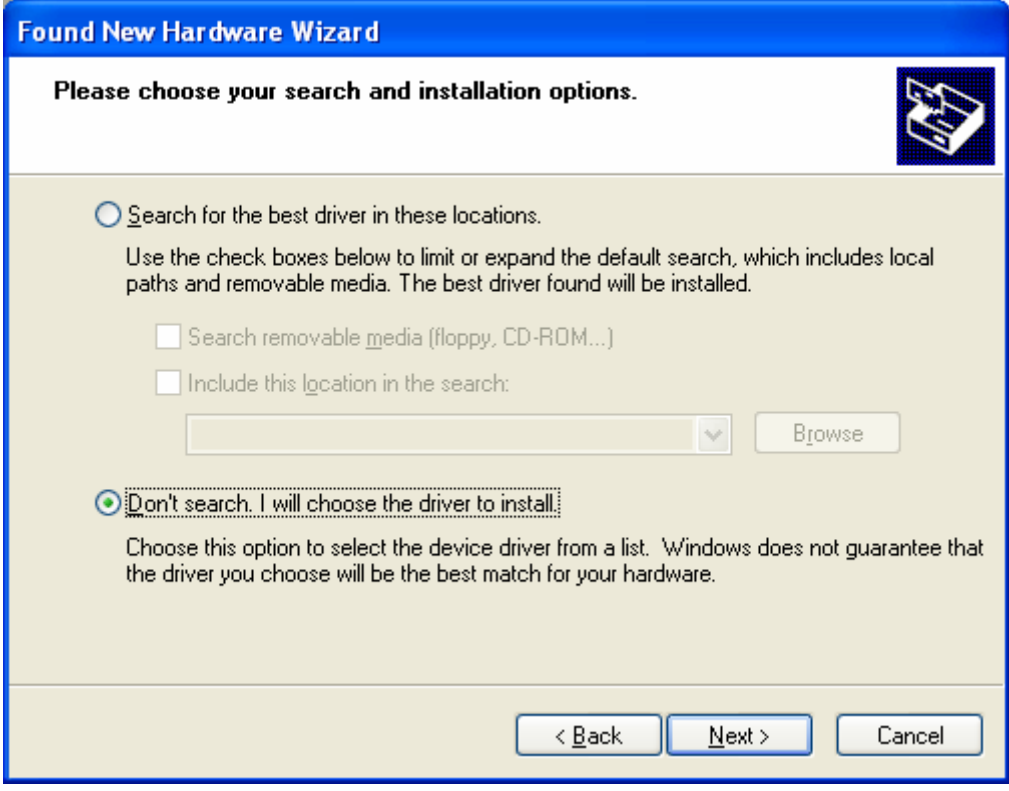

Fig. 05

**Step 6**: Click on "Have Disk" button to continue. (Fig. 06)

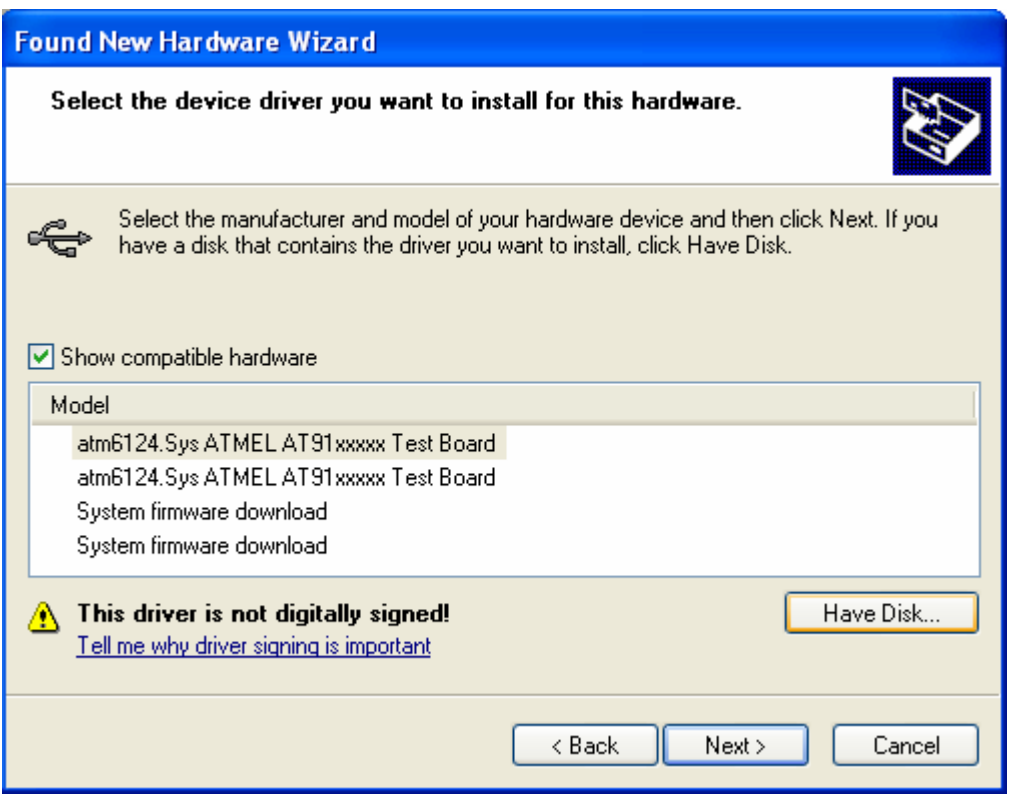

Fig. 06

**Step 7**: Browse to the "C:\Program Files\RS800\Drivers" directory and click on "OK". Proceed by clicking on "Next". (Fig. 07)

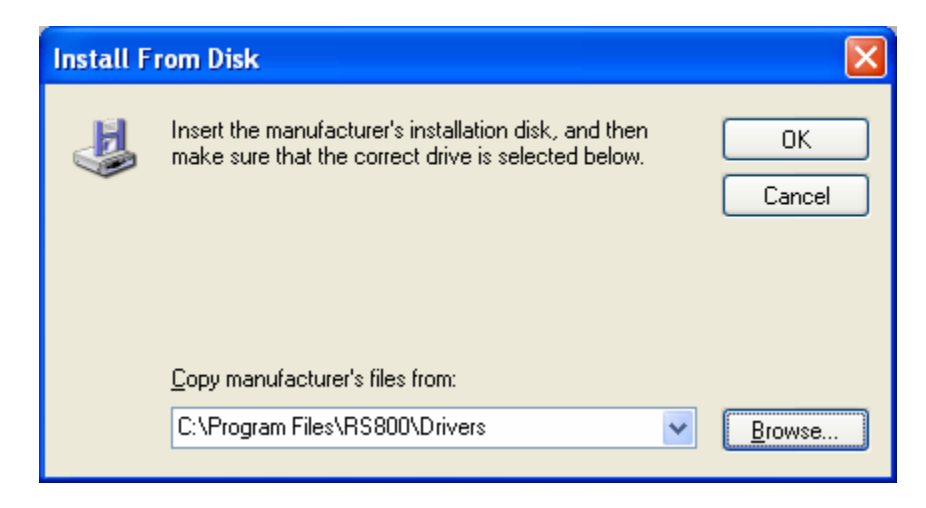

Fig. 07

**Step 8**: Click on "Continue Anyway" button to continue. (Fig. 08)

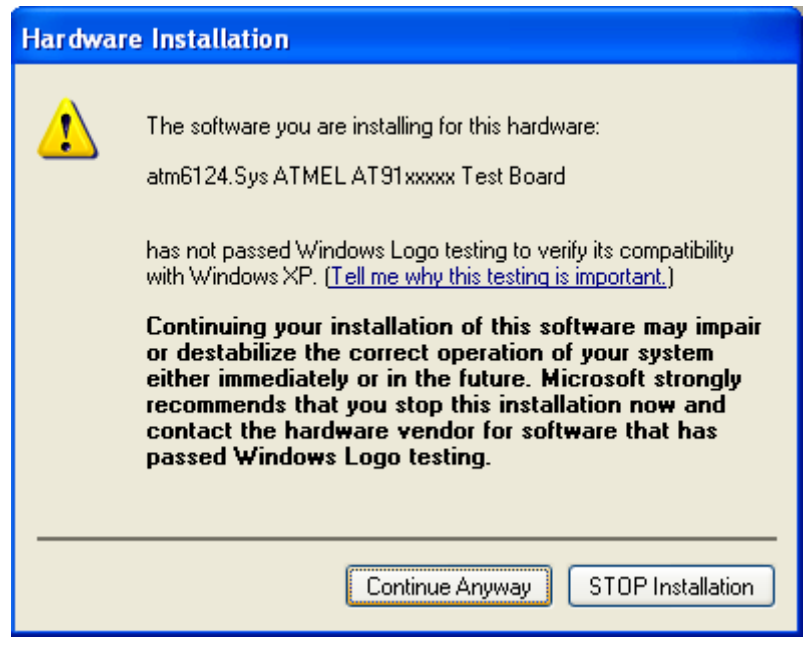

Fig. 08

**Found New Hardware Wizard** Completing the Found New Hardware Wizard The wizard has finished installing the software for: atm6124.Sys ATMEL AT91xxxxx Test Board € Click Finish to close the wizard. < Back Finish Cancel

**Step 9**: Click on "Finish" button. The installation is done. (Fig. 09)

Fig. 09

Page 13 of 45

# <span id="page-13-0"></span>**4 Getting Started**

Please verify the correct setting of voltage (115V/230V) before turning on the tester.

Turn on the RS800 tester system by switching on the power button. The following screen will first appear on the LCD display. (Fig. 10)

|        | Microtest System RS800 | マイクロテスト システムRS800 |  |
|--------|------------------------|-------------------|--|
|        |                        | Version 1.2       |  |
| (Main) | (Load)                 | (Save)            |  |

Fig. 10

There are three buttons on the first LCD screen. They are "Main", "Load", and "Save".

- Main Take you to the main menu screen of the RS800 system.
- Load Load previously saved testing parameters.
- Save Save testing parameters.

# <span id="page-14-0"></span>**5 Main Menu**

The main menu screen is composed by 2 regions: (Fig. 11)

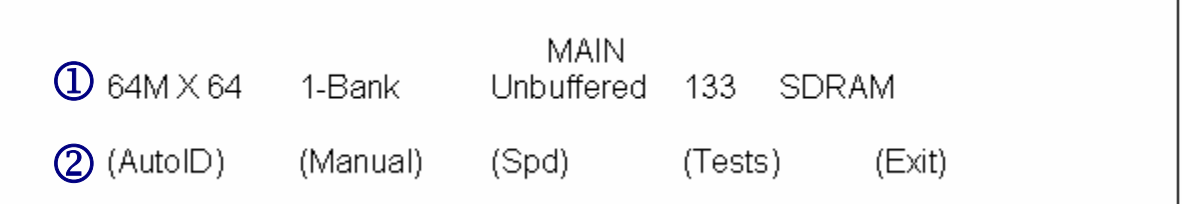

Fig. 11

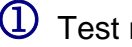

 $\Phi$  Test module configurations.

2 Buttons.

• AutoID: Automatically identify the test module parameters of address size, data width, number of external bank, BS, TCL, and TRCD by running the ID algorithm.

AutoID will not automatically detect the module frequency. Please update it through (Manual)  $\Rightarrow$  (Frq/Chp).

- Manual: Take you to the module configuration menu to set up the test module parameters manually.
- Spd: Take you to the Spd configuration menu to read or edit the Spd parameters manually.
- Tests: Take you to the test strategy configuration menu to set up test parameters.
- Exit: Return to the first screen.

# <span id="page-15-0"></span>**6 Module Configuration Menu**

## 6.1 Module Configuration Menu Screen

Press the (Manual) button in the main menu will take you to the module configuration menu. (Fig. 12)

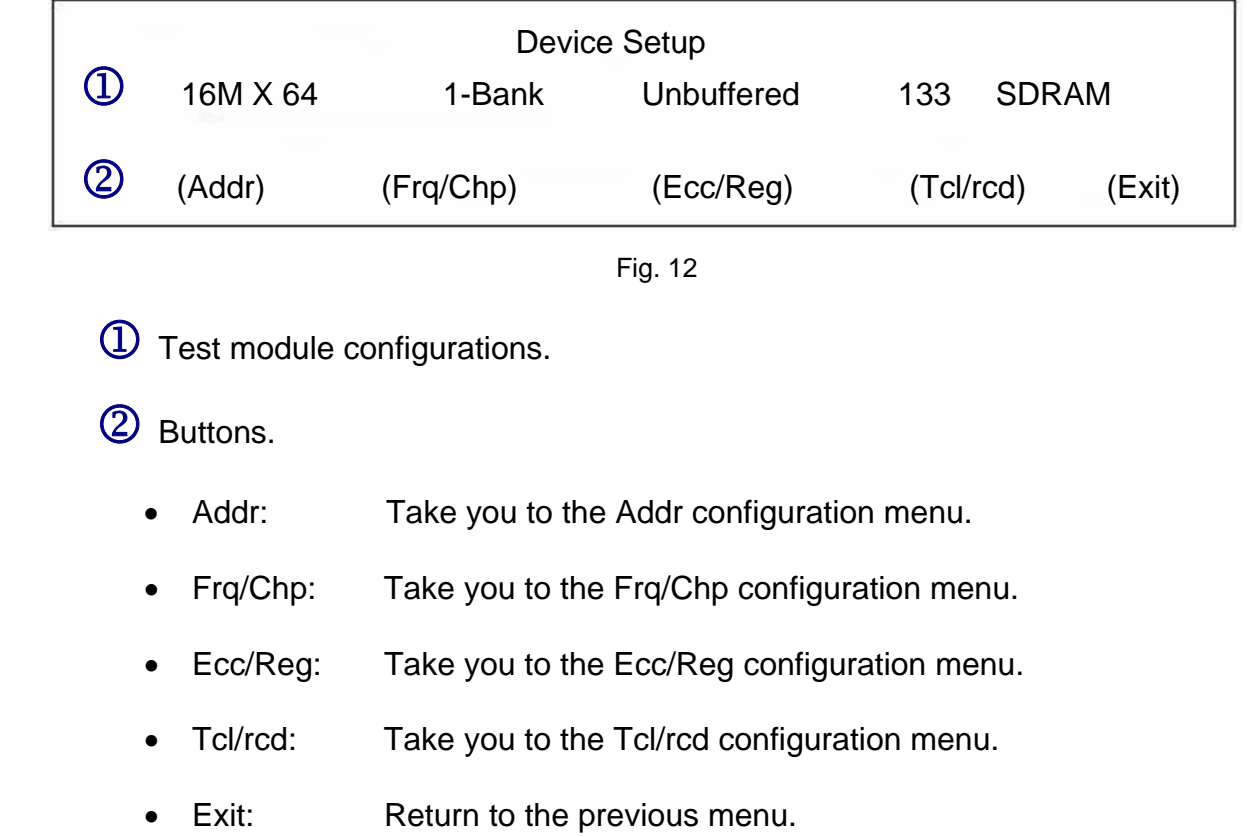

## <span id="page-16-0"></span>6.2 Addr Configuration Menu

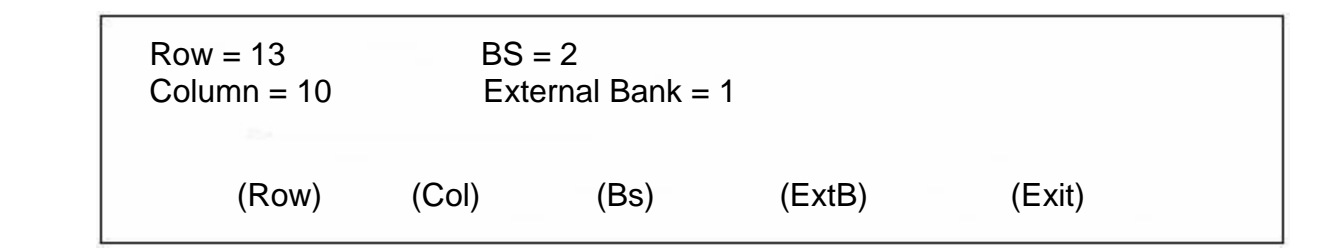

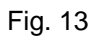

- Row: Change the Row value.
- Col: Change the Column value.
- Bs: Change the Bs value.
- ExtB: Change the External Bank value.
- Exit: Return to the previous menu.

## <span id="page-17-0"></span>6.3 Frq/Chp Configuration Menu

 Frequency = 133 MHz Chip Width  $= 8$  bit (Freq) (ChipWdh) (Exit)

#### Fig. 14

- Freq Change the frequency.
- ChipWdh Change the Chip Width.
- Exit Return to the previous menu.

## <span id="page-18-0"></span>6.4 ECC/REG Configuration Menu

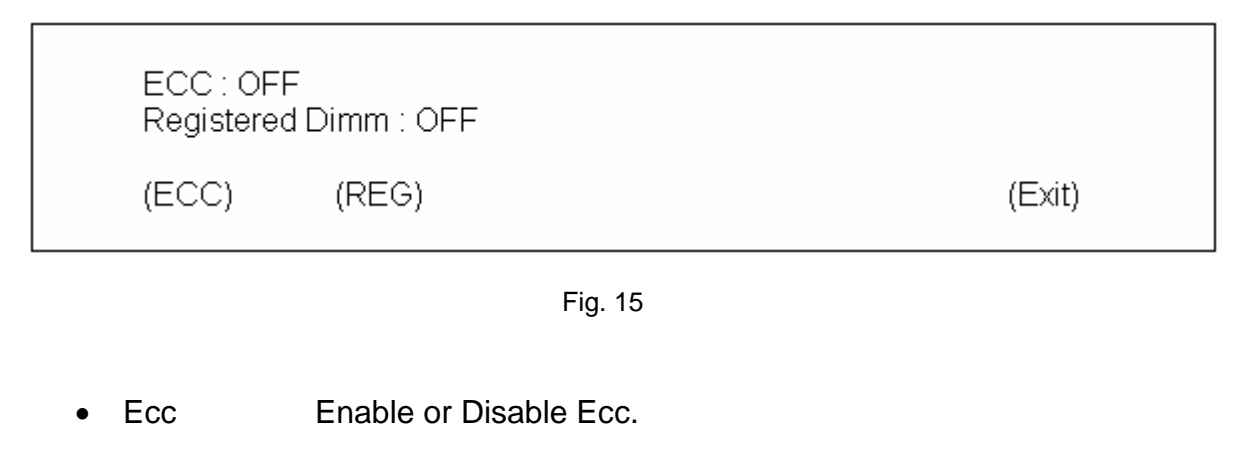

Reg Enable or Disable Registered Dimm option.

Exit **Return to the previous menu.** 

### 6.5 TCL/RCD Configuration Menu

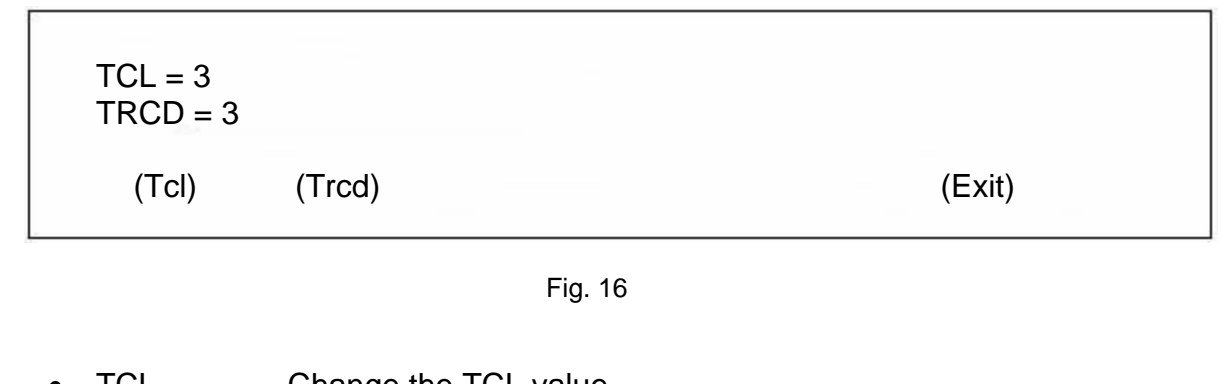

- TCL Change the TCL value.
- TRCD Change the TRCD value.
- Exit **Return to the previous menu.**

# <span id="page-19-0"></span>**7 Spd Configuration Menu**

### 7.1 Spd Configuration Screen

Press the (Spd) button in the main menu will take you to the Spd configuration menu. (Fig. 17)

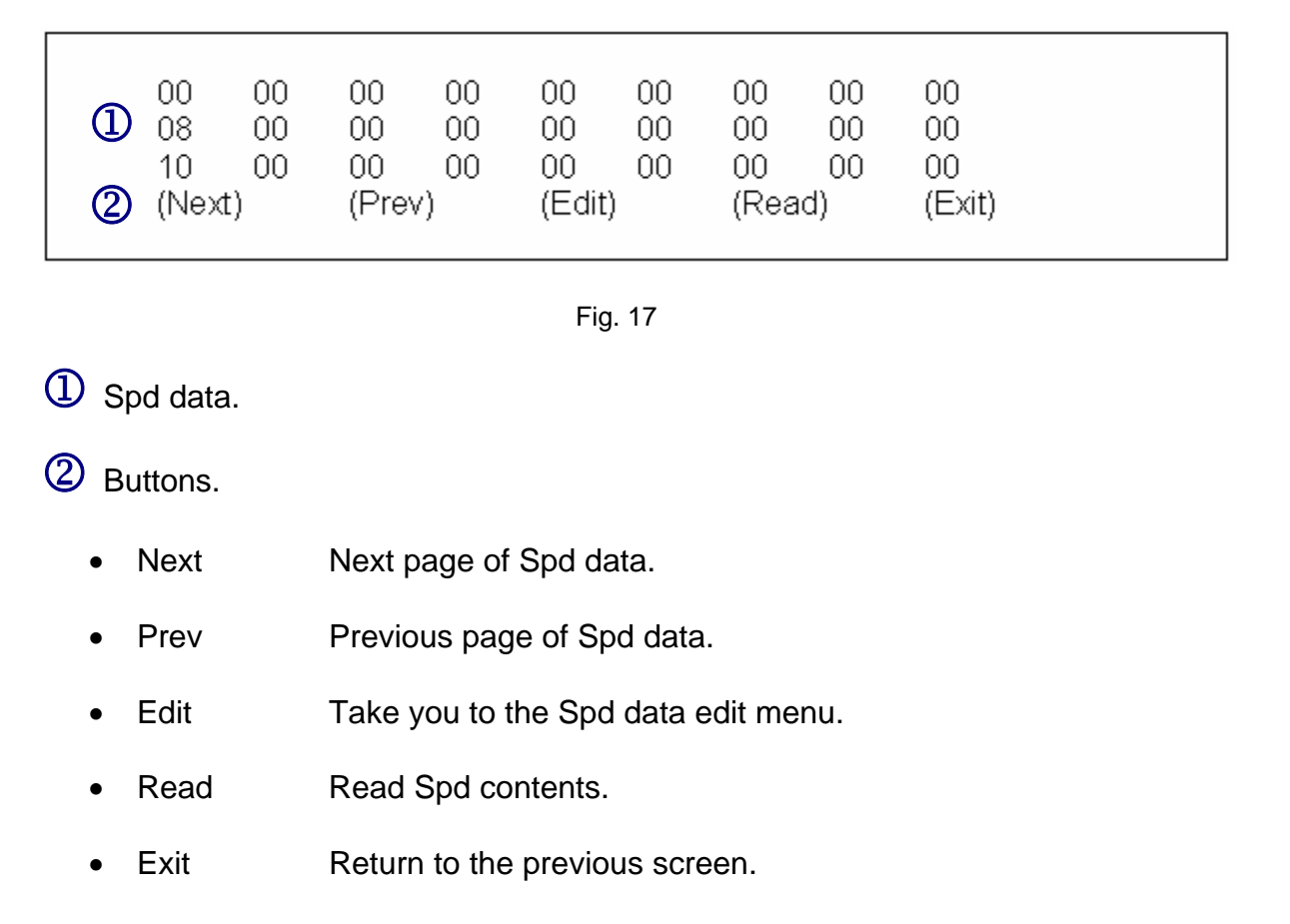

## <span id="page-20-0"></span>7.2 Spd Edit Screen

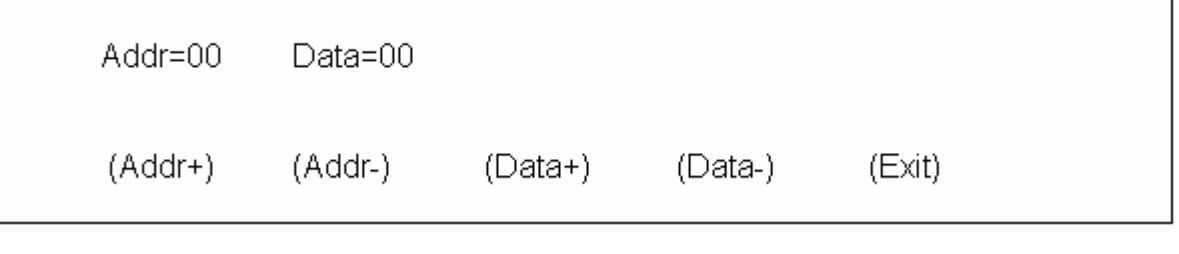

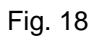

- Add+ Increase Address value.
- Add- Decrease Address value.
- Data+ Increase Data value.
- Data- Decrease Data value.
- Exit Return to the previous menu.

# <span id="page-21-0"></span>**8 Test Strategy Configuration Menu**

### 8.1 Test Strategy Configuration Screen

Press the (Tests) button in the main menu will take you to the module configuration menu. (Fig. 19)

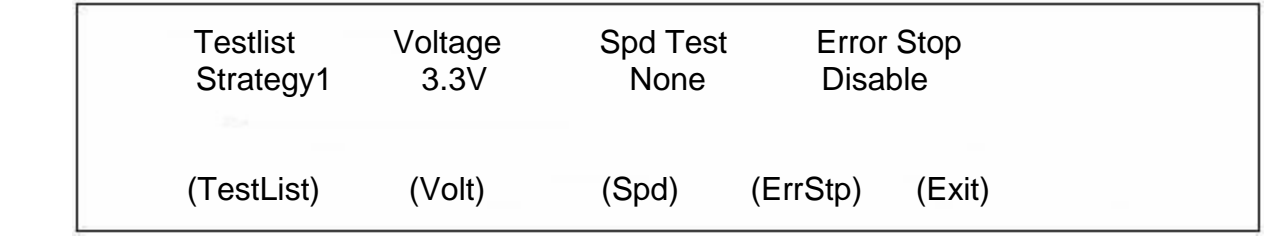

Fig. 19

- TestList Select Basic (Strategy 1) or Detail (Strategy 2) test type.
- Volt Change the voltage value.
- Spd Select None, Write, Test or Wr&Tst option.
- ErrStp Enable or Disable the Error Stop.
- Exit Return to the previous menu.

## <span id="page-22-0"></span>8.2 TestList Configuration

Press the (TestList) button in the main menu will take you to the test list configuration menu. (Fig. 20)

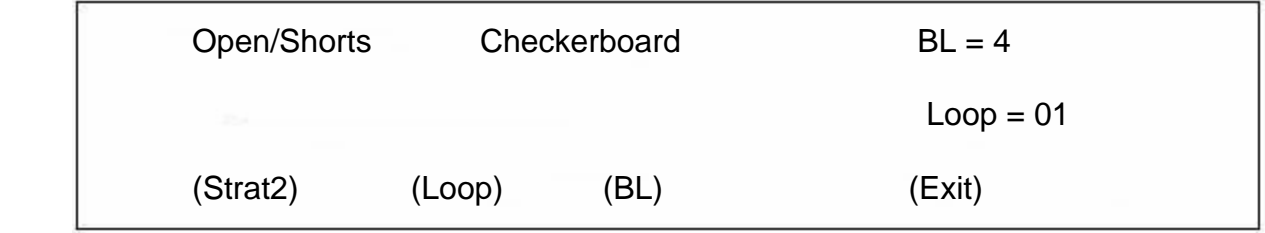

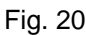

- Strat: Select Basic (Strategy 1) or Detail (Strategy 2) test type.
- Loop: Change the number of loop(s) for testing module.
- BL: Set Burst Length of 1, 2, 4 or 8.
- Exit: Return to the previous menu.

# <span id="page-23-0"></span>**9 RS800 Windows Software**

### 9.1 Launching RS800 Windows Software

You can launch the software program either by

• Double click the software icon on the desktop

OR

• Start ⇒ Programs ⇒ RS800 ⇒ RS800

The program starts and displays the Main Window as follows: (Fig. 21)

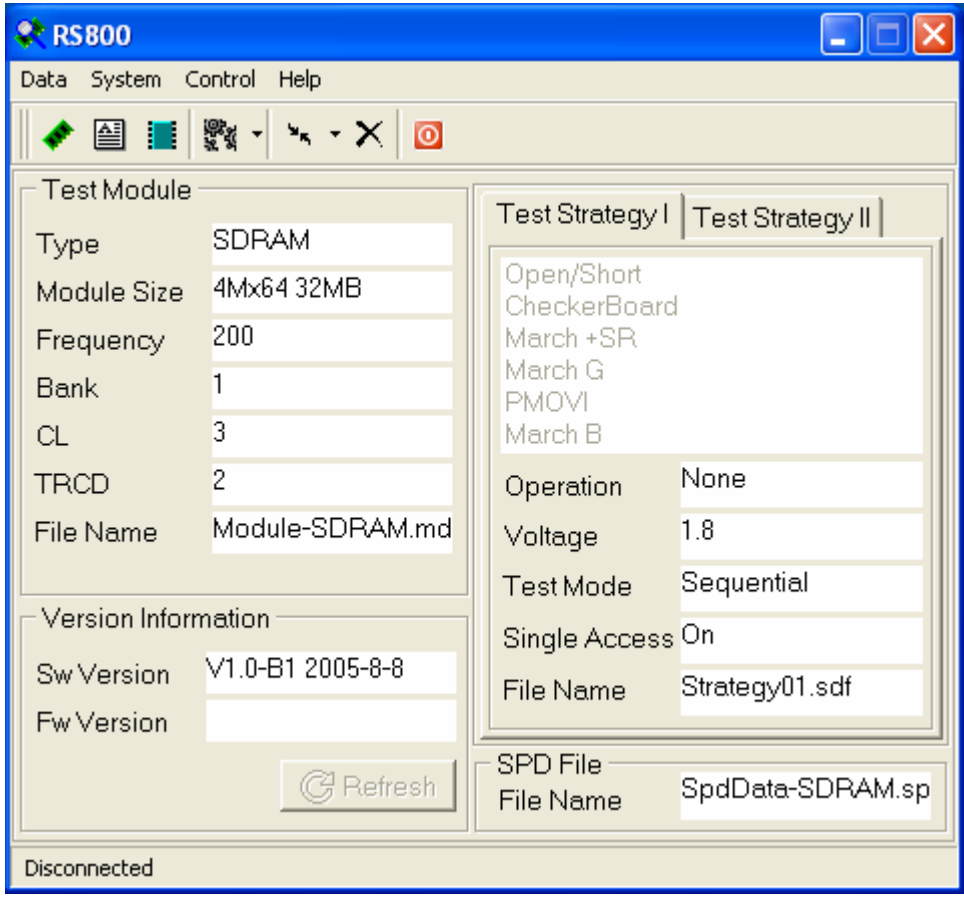

Fig. 21

### <span id="page-24-0"></span>9.2 Main Window

The main window is composed by 6 regions. (Fig. 22)

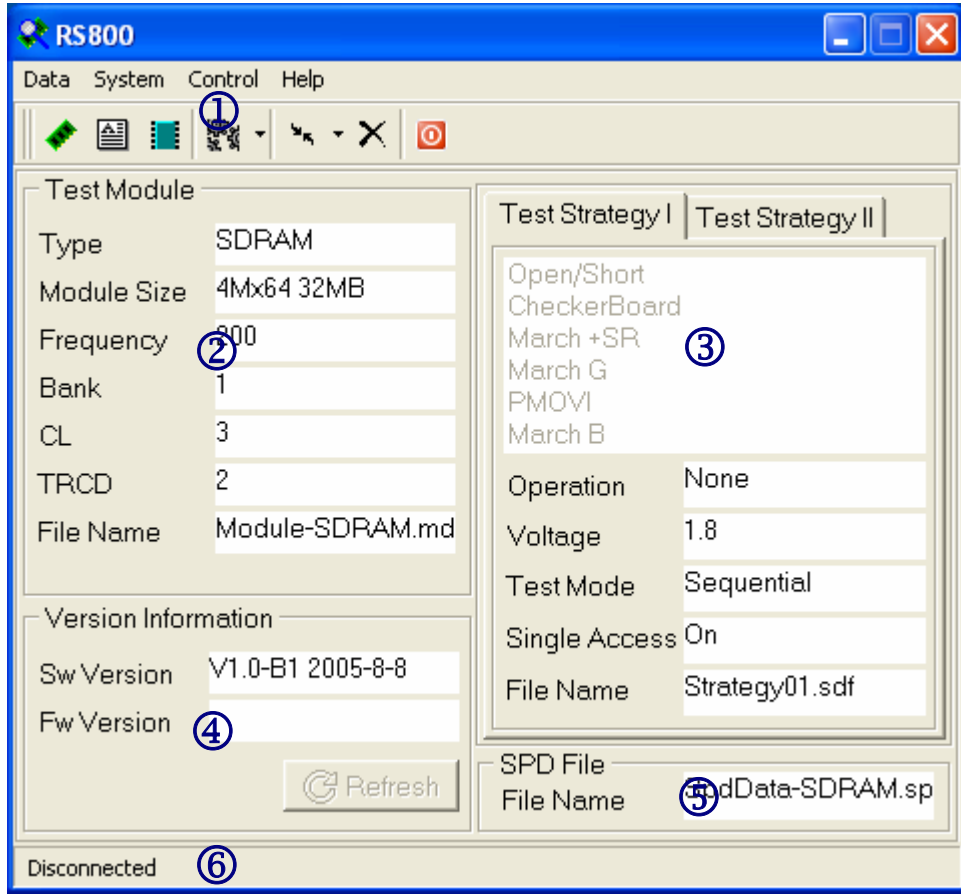

Fig. 22

- $\Phi$  Main Menu and short-cut buttons
- 2 Summary of Module configuration
- 3 Summary of Test Strategy (sequence of the test logics)
- 4 Version Information
- 5 SPD File Name
- **6** Connection status

## <span id="page-25-0"></span>9.3 Main Menu and Buttons

User can access various functions via the main menu or the short-cut buttons. (Fig. 23)

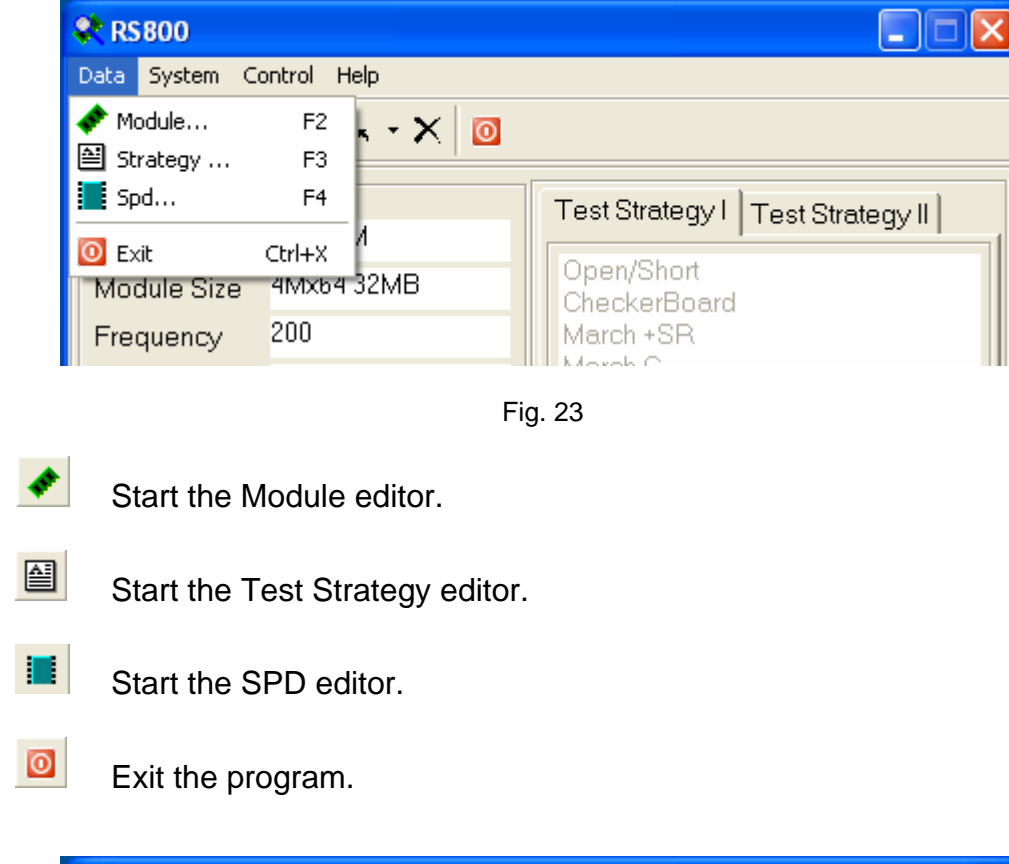

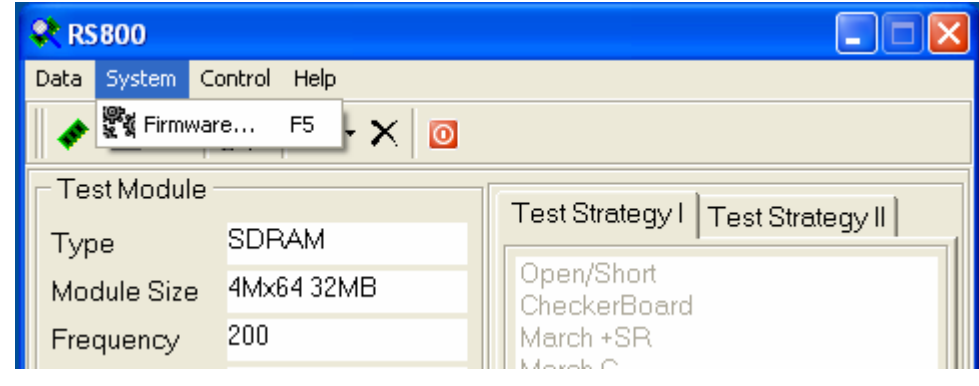

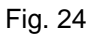

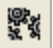

Start the Firmware Maintenance tool.

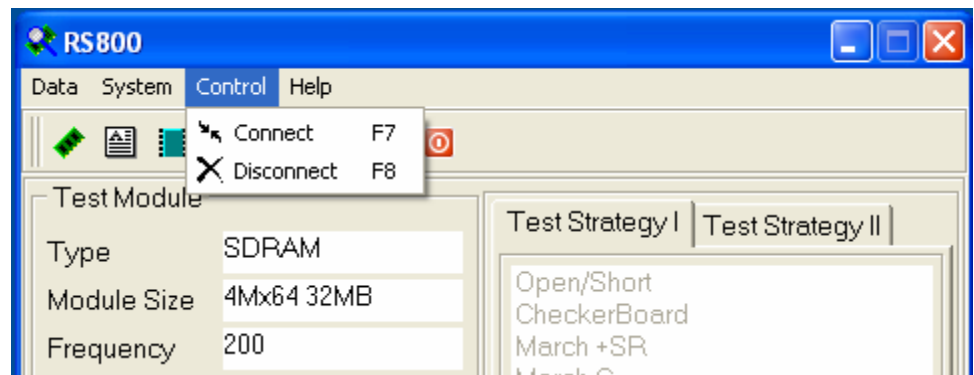

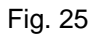

 $\mathbf{s}_{\mathbf{q}}$ 

Connect PC to the RS800 system.

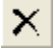

Disconnect PC from the RS800 system

 $\left| \right|$ 

The RS800 software has to connect to the RS800 system in order to perform the following operations: upload and download of module files, strategy files, SPD files, retrieve RS800 system firmware version information, and upgrade the RS800 firmware.

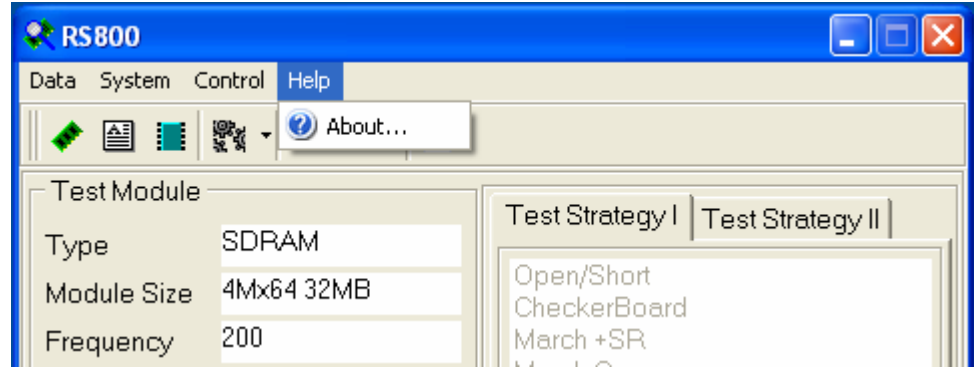

Fig. 26

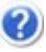

Pop up the About dialogue box.

### <span id="page-27-0"></span>9.4 Connecting PC to RS800 tester

**Step 1:** Turn **ON** the RS800 tester and connect USB cable to tester. Then, connect the other end of USB cable to the operating PC. The tester **MUST** be in the start-up screen as shown: (Fig. 27)

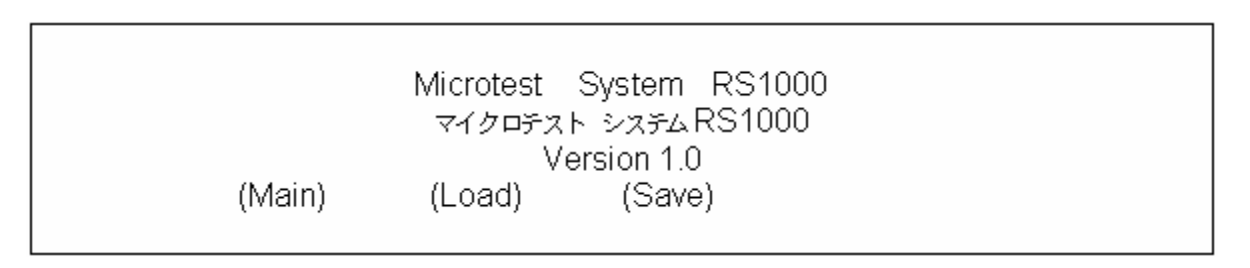

Fig. 27

**Step 2:** Launch the RS800 software. Click on the **ight**icon next to the "Connect" icon icon to pick the correct virtual serial port for connecting the tester (which usually is the highest port available). (Fig. 28)

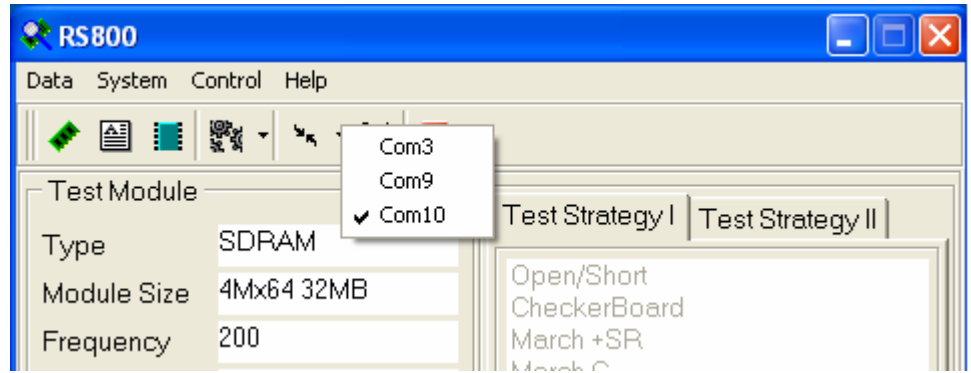

Fig. 28

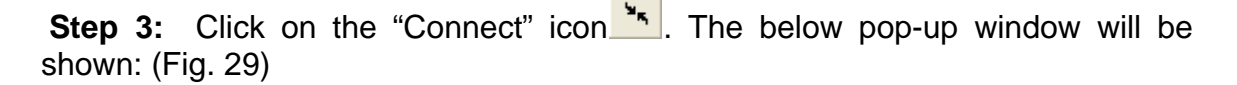

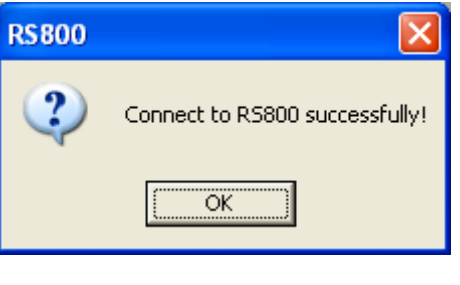

Fig. 29

<span id="page-28-0"></span>**Step 4:** Click on "OK" and the RS800 software is now connected to the tester. If you have chosen the incorrect serial port, the window will show: (Fig. 30)

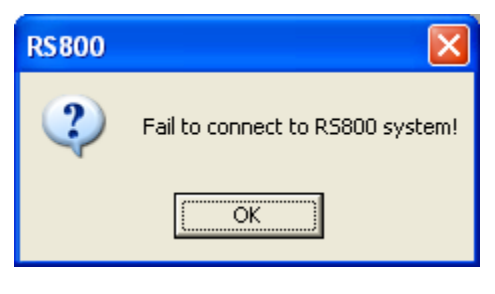

Fig. 30

You will then need to click "OK" and **QUIT** the software. Turn **OFF** the tester and wait for 5 seconds before turning it back **ON**. Proceed with **Step 2** to reconnect the PC to the tester**.** 

9.5 Disconnecting PC from RS800 tester

**Step 1:** Leave the tester **ON**. Click on the "Disconnect" icon **X** in the software. The following screen will be shown: (Fig. 31)

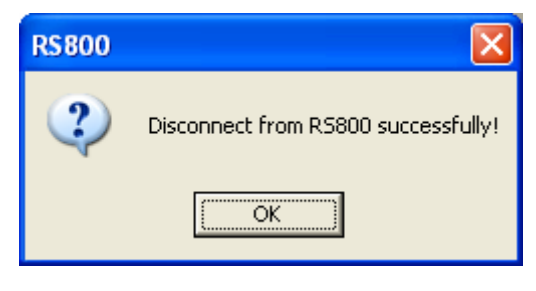

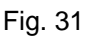

If the tester is accidentally turned off before clicking on the "Disconnect" icon  $\mathbf{X}$ , simply exit the software and follow section **9.4** to reconnect the PC to the tester.

**Step 2:** Click "OK" and exit from the RS800 software by clicking the **i**con.

**Step 3:** Unplug the USB cable from both ends. You have properly disconnected the tester.

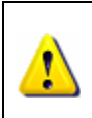

 $\mathbf{I}$ 

The RS800 software will only connect and disconnect **ONCE** from tester, you will need to exit the software and follow section 9.4 each time to reconnect the tester.

# <span id="page-29-0"></span>**10 Module Configuration in RS800 Software**

### 10.1 Modify the module configuration

**Step 1:** In the Main Window, click on the "Module" item under the "Data" menu.

**OR** 

Click the  $\bigstar$  icon on the short-cut bar.

**Step 2:** On the next window, user is ready to configure the module. (Fig. 32)

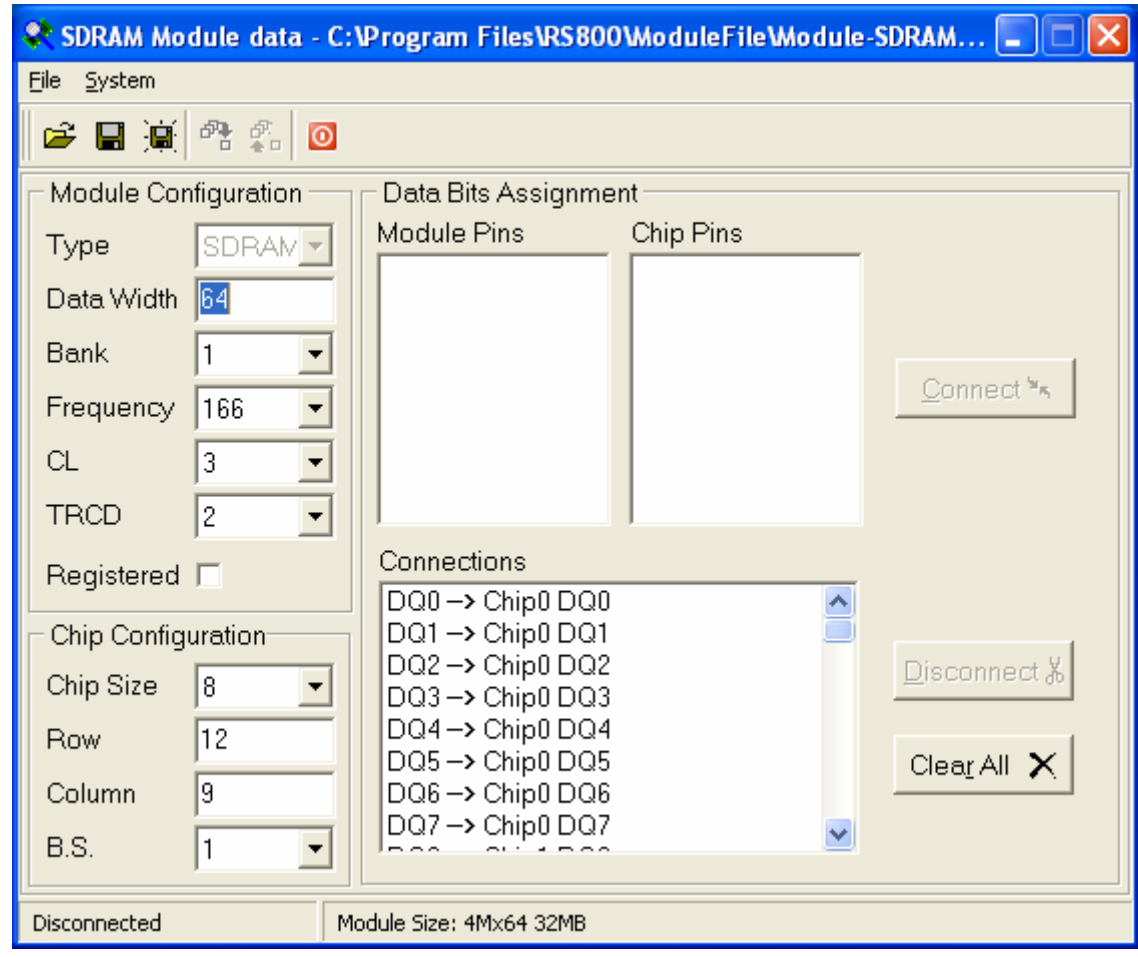

Fig. 32

**Step 3:** Once all the modifications have been finished, user can save the module information by four simple ways. (Fig. 33)

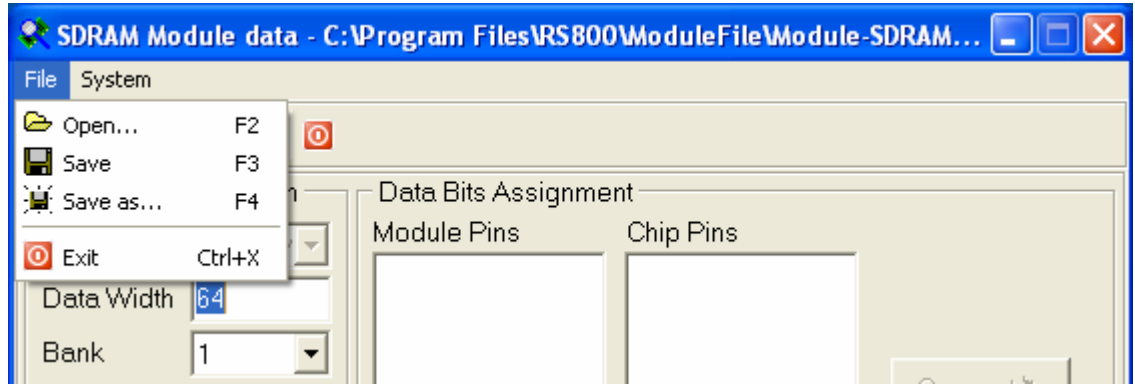

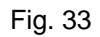

Option 1: Click the "Save" item under the file menu to save the module information into the file with the same filename.

Option 2: Click the  $\blacksquare$  icon in the short-cut bar to save the module information into the file with the same filename.

Option 3: Click the "Save as…" item under the file menu to save the module information into the file with a different filename.

Option 4: Click the  $\frac{1}{2}$  icon in the short-cut bar to save the module information into the file with a different filename.

### <span id="page-31-0"></span>10.2 Upload and download module configuration

User can also upload or download the module configurations to the RS800 system if the PC is connected to the RS800 system. (Fig. 34)

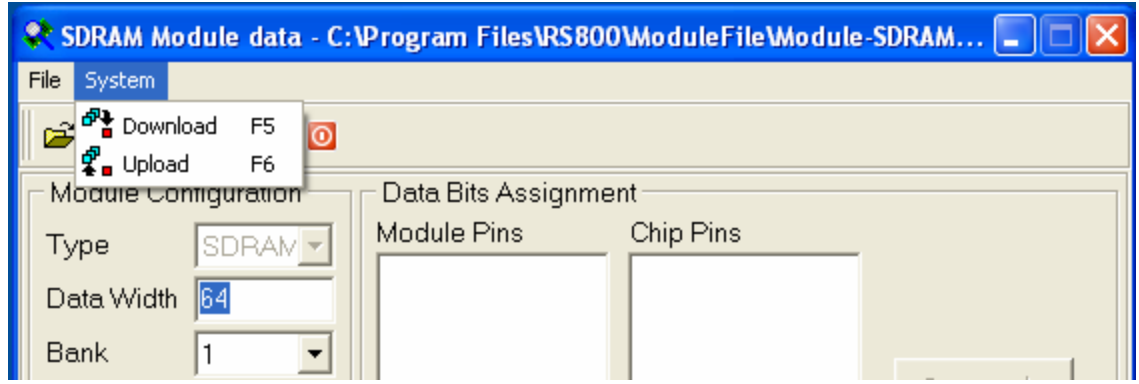

Fig. 34

Download: Select the "Download" item under the system menu.

**OR**  Click the  $\frac{d^n}{dx}$  icon in the short-cut bar.

Upload: Select the "Upload" item under the system menu.

**OR** 

Click the  $\frac{\sqrt{2}}{2}$  icon in the short-cut bar.

## <span id="page-32-0"></span>**11 Test Strategy Configuration in RS800 Software**

#### 11.1 Modify the test strategy configuration

**Step 1:** In the Main Window, click the "Strategy" item under the "Data" menu.

**OR** 

Click the  $\triangleq$  icon on the short-cut bar.

**Step 2:** From this next window, user is now ready to configure the test logic sequence. RS800 can have maximum 6 different sequences of test logic in one single test. You can open and edit two test strategy files from the windows interface. By clicking the "Test Strategy I" tab or the "Test Strategy II" tab to select which is the currently editing test strategy file. (Fig. 35)

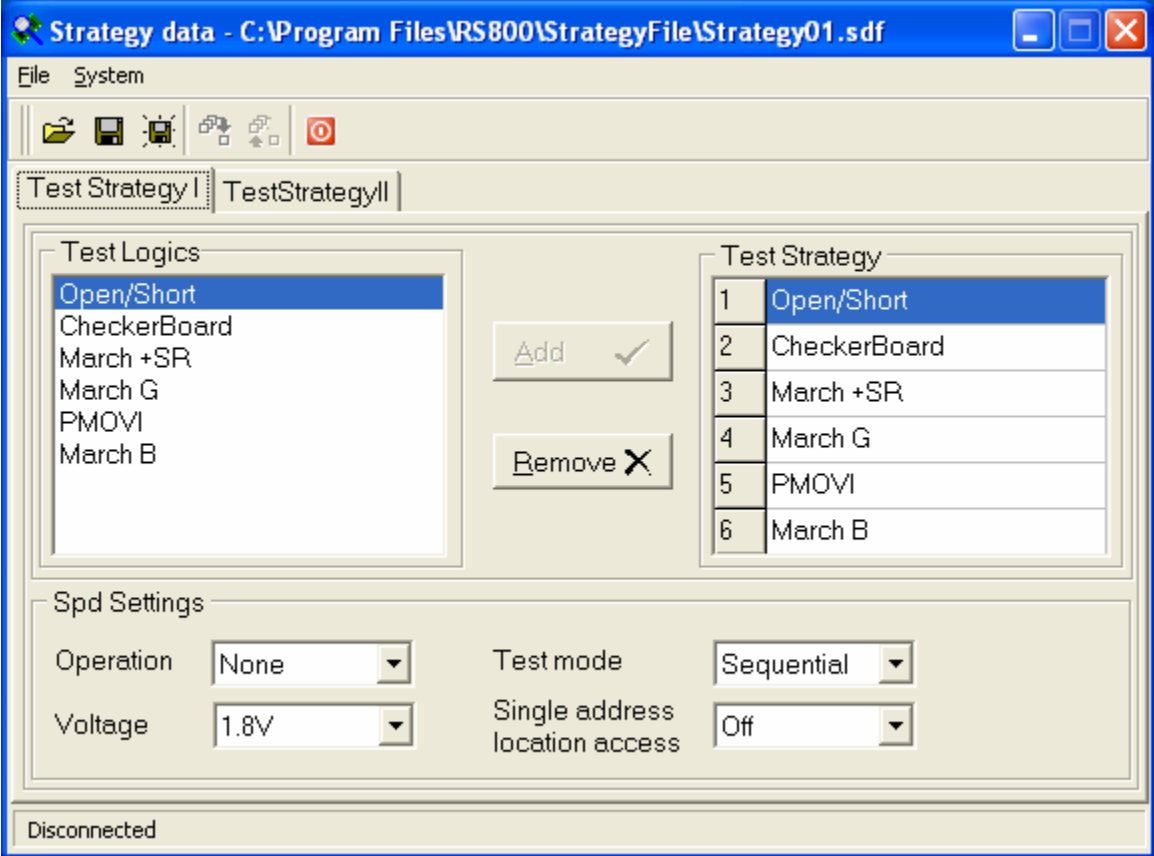

Fig. 35

**Step 3:** Once all the modifications have been finished, user can save the test logics sequence by four simple ways. (Fig. 36)

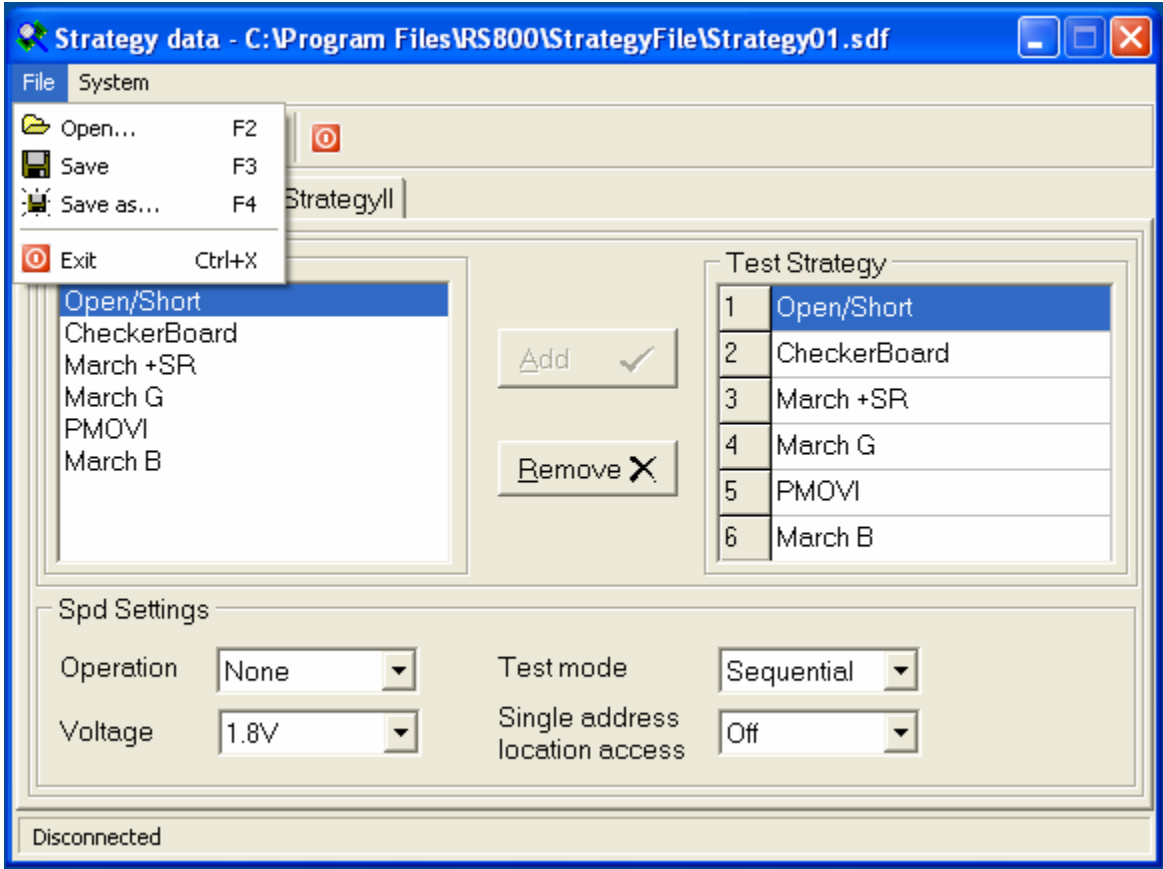

Fig. 36

Option 1: Click the "Save" item under the file menu to save the currently editing test logic sequence into the file with the same file name.

Option 2: Click the  $\blacksquare$  icon in the short-cut bar to save the currently editing test logic sequence into the file with the same file name.

Option 3: Click the "Save as…" item under the file menu to save the currently editing test logic sequence into the file with different filename.

Option 4: Click the  $\frac{1}{2}$  icon in the short-cut bar to save the currently editing test logic sequence into the file with different filename.

## <span id="page-34-0"></span>11.2 Upload and download module configuration

User can also concurrently upload or download two sets of test logic sequences to the RS800 system if the PC is connected to the RS800 system. (Fig. 37)

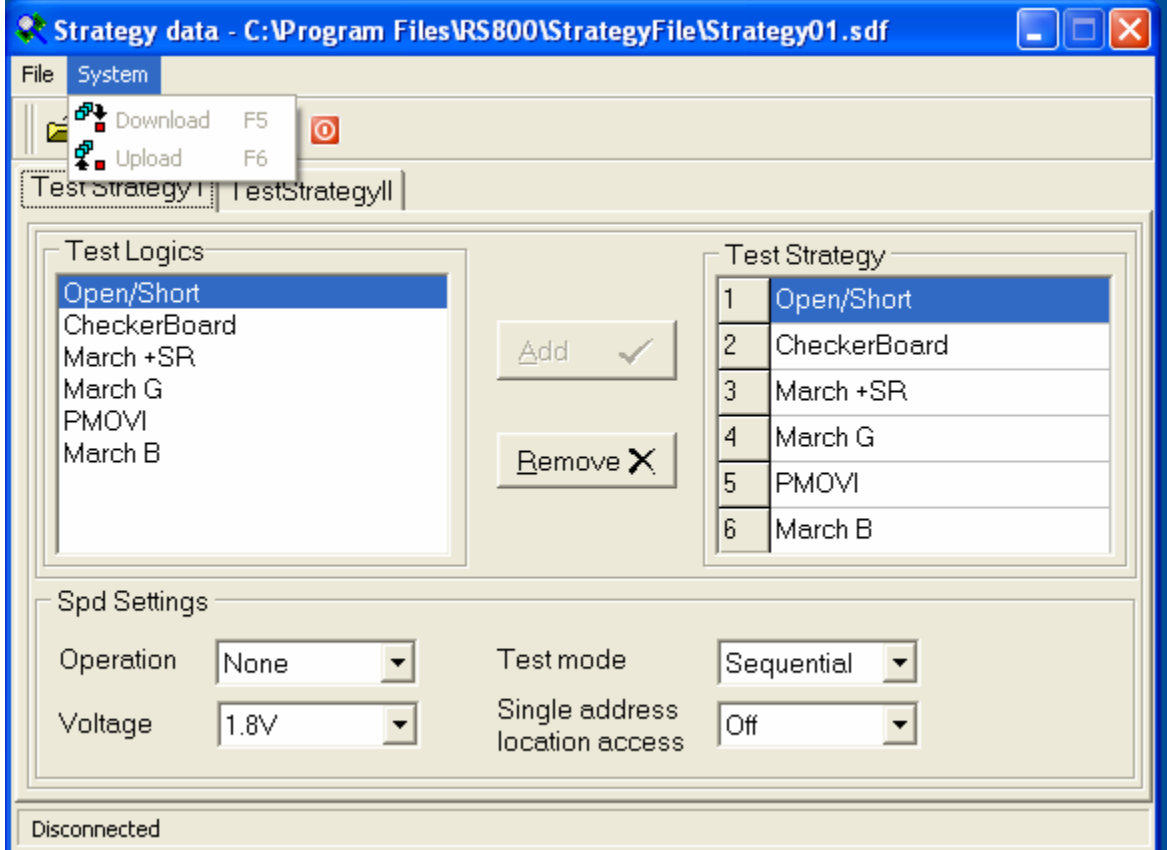

Fig. 37

Download: Select the "Download" item under the system menu.

**OR**  Click the  $\frac{d\mathbf{P} \cdot \mathbf{r}}{dt}$  icon in the short-cut bar.

Upload: Select the "Upload" item under the system menu.

#### **OR**

Click the  $\frac{\sqrt{2}}{2}$  icon in the short-cut bar.

# <span id="page-35-0"></span>**12 SPD Configuration in RS800 Software**

### 12.1 Modify the SPD configuration

**Step 1:** In the Main Window, click on the "SPD" item under the "Data" menu.

**OR** 

Click the  $\frac{1}{\sqrt{2}}$  icon on the short-cut bar.

**Step 2:** On the next window, user is ready to modify the SPD data. (Fig. 38)

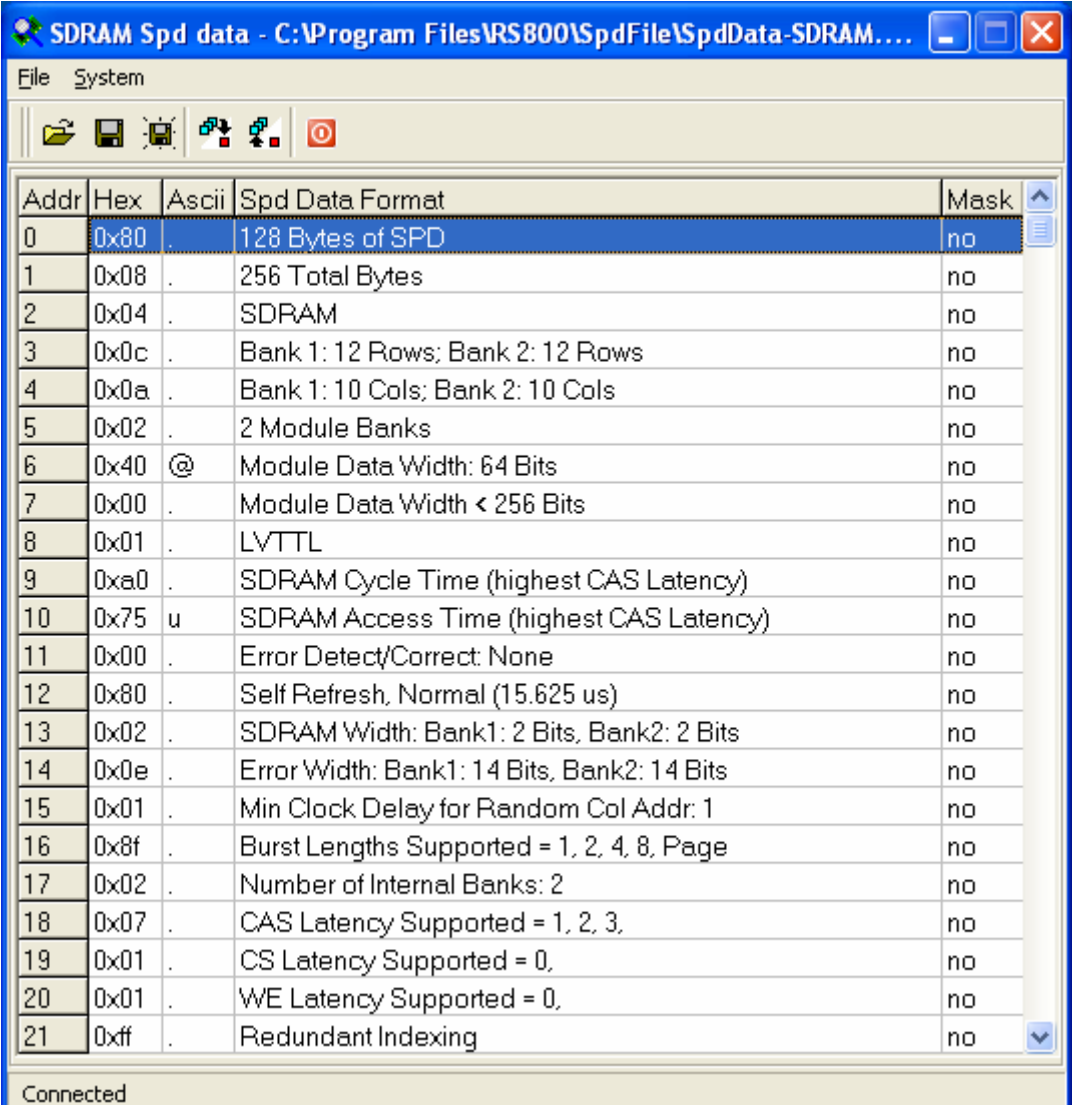

**Step 3:** By double click on the byte that is desired to edit, a data input window pops up for data entry. (Fig. 39)

| © SDRAM Spd data - C:\Program Files\RS800\SpdFile\SpdData-SDRAM  = |                                                |   |                |                     |                |                  |           |  |  |  |
|--------------------------------------------------------------------|------------------------------------------------|---|----------------|---------------------|----------------|------------------|-----------|--|--|--|
| File System                                                        |                                                |   |                |                     |                |                  |           |  |  |  |
| <b>BB + 220</b>                                                    |                                                |   |                |                     |                |                  |           |  |  |  |
|                                                                    | Ascii Spd Data Format<br>Addr Hex              |   |                |                     |                |                  | A<br>Mask |  |  |  |
| $\overline{0}$                                                     | 0x80                                           |   |                | 128 Bytes of SPD    |                |                  |           |  |  |  |
| 1                                                                  | $0\times08$                                    |   |                | Spd Data Edit       |                |                  |           |  |  |  |
| $\overline{c}$                                                     | 0x04                                           |   |                |                     |                |                  |           |  |  |  |
| 3                                                                  | $0 \times 0$ c                                 |   |                |                     | Byte Hex Ascii | Spd Data Format  | no        |  |  |  |
| $\overline{4}$                                                     | $0 \times 0a$                                  |   | $\overline{0}$ | $0\times80$         |                | 128 Bytes of SPD | no        |  |  |  |
| 5                                                                  | $0\times02$                                    |   |                | 128<br>Data<br>Mask |                |                  |           |  |  |  |
| 6                                                                  | $0\times 40$                                   | ⊚ |                | no                  |                |                  |           |  |  |  |
| 7                                                                  | $0\times00$                                    |   |                | no                  |                |                  |           |  |  |  |
| $\overline{8}$                                                     | $0\times01$                                    |   |                | no                  |                |                  |           |  |  |  |
| 9                                                                  | 0xa0<br>SURAM Cycle Time (highest CAS Latency) |   |                |                     |                |                  | no        |  |  |  |

Fig. 39

**Step 4:** Once all the modifications have been finished, user can save the SPD information by four simple ways. (Fig. 40)

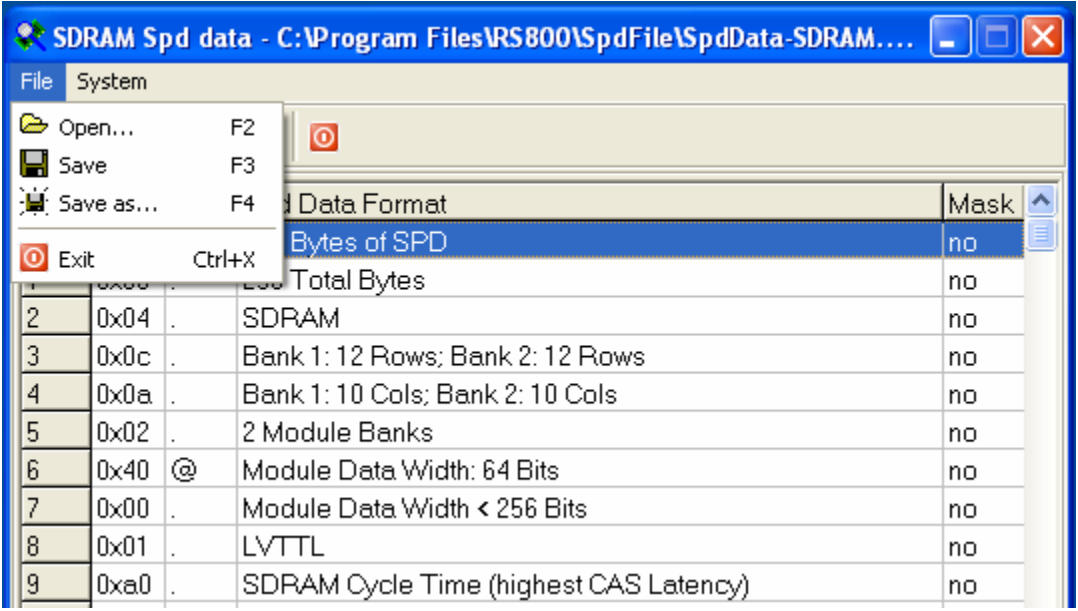

Fig. 40

Option 1: Click the "Save" item under the file menu to save the SPD information into the file with the same file name.

Option 2: Click the  $\blacksquare$  icon in the short-cut bar to save the SPD information into the file with the same file name.

Option 3: Click the "Save as…" item under the file menu to save the SPD information into the file with different filename.

Option 4: Click the  $\overline{\mathbb{Q}}$  icon in the short-cut bar to save the SPD information into the file with different filename.

## <span id="page-38-0"></span>12.2 Upload and download SPD information

User can also upload or download the SPD information to the RS800 system if the PC is connected to the RS800 system. (Fig. 41)

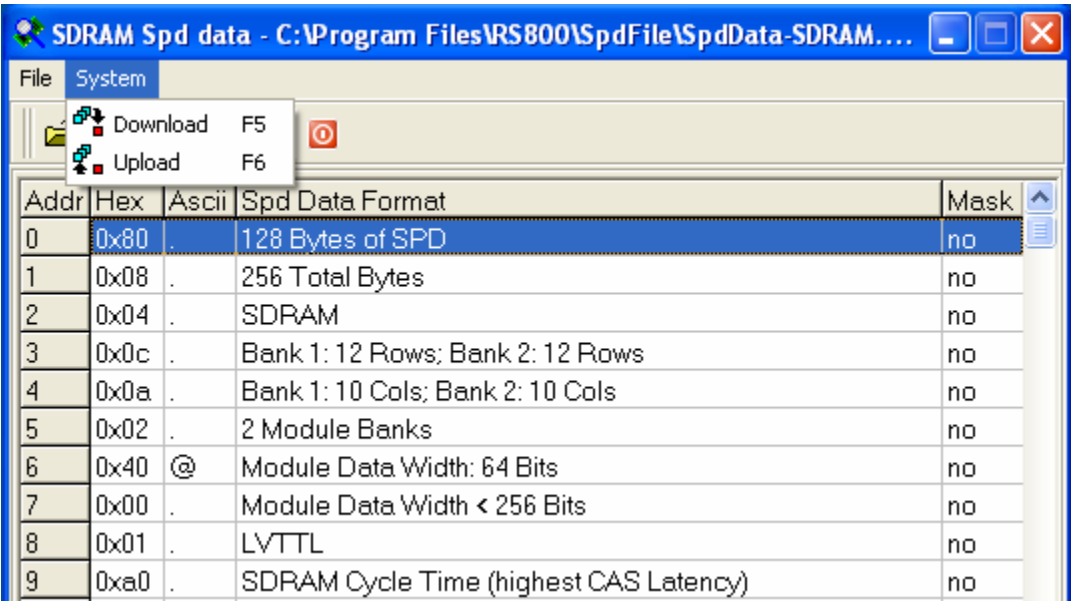

#### Fig. 41

Download: Select the "Download" item under the system menu.

**OR**  Click the  $\frac{d^n}{dx}$  icon in the short-cut bar.

Upload: Select the "Upload" item under the system menu.

#### **OR**

Click the  $\frac{\sqrt{2}}{2}$  icon in the short-cut bar.

## <span id="page-39-0"></span>**13 System Firmware Upgrade**

**Step 1:** Power **OFF** the RS800. Exit from RS800 software and unplug the USB cable (if plugged).

**Step 2:** Press and hold the green button located at the back of the RS800

**Step 3:** While **Holding** the green button at the back of the RS800, turn **ON** the RS800.

**Step 4:** Wait for 10 seconds and turn **OFF** the tester while still holding the green button. Now the firmware has been erased.

**Step 5: Release** the green button and turn back **ON** the tester.

**Step 6:** Plug in the USB cable and it will prompt you for the driver.

**Step 7:** Go thru the same process as **Chapter 3 – Installing RS800 Windows Driver**. Follow the remaining steps and click on "Finished" when prompted.

**Step 8:** Now, turn **OFF** the tester (do not restart) and launch the RS800 software. Proceed to step 9.

#### **OR**

Turn **OFF** the tester and launch the SAM-PRO software. Skip to Step 10.

**Step 9:** In the Main Window, click on the "Firmware" icon **Will** under the System menu or on the short-cut bar.

#### **OR**

Click on the  $\Gamma$  icon next to the "Firmware" icon  $\frac{\mathbb{R}^n}{\mathbb{R}^n}$  to locate the SAM-PRO program for firmware upgrade (Fig. 42). Look for the executable file "AT91SAM-PRO.exe" under the SAM-PRO folder. (Fig. 43)

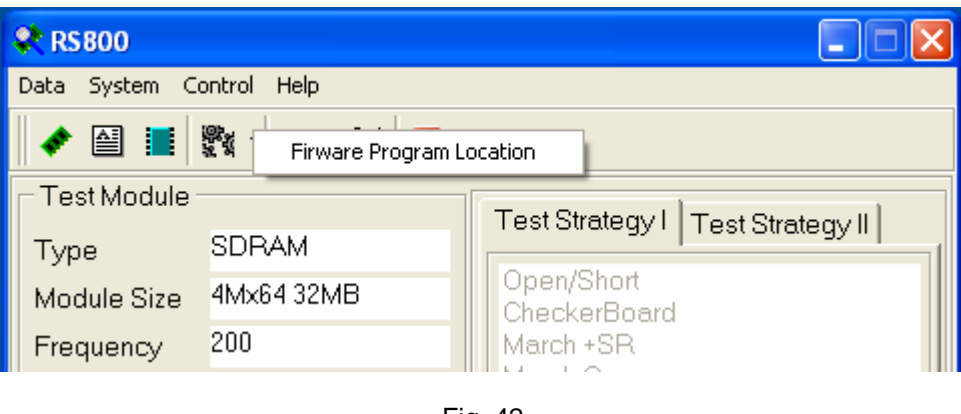

Fig. 42

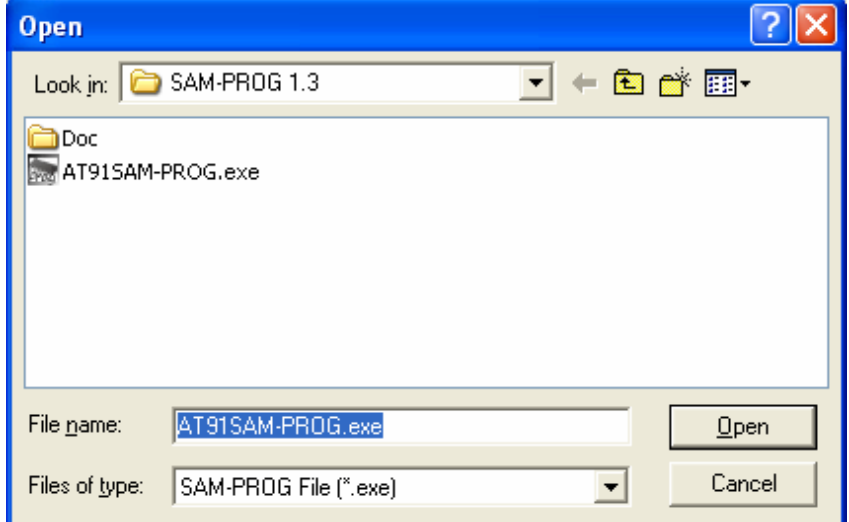

Fig. 43

**Step 10:** The SAM-PRO window will pop up and the user is now ready for firmware upgrade operation. (Fig. 44)

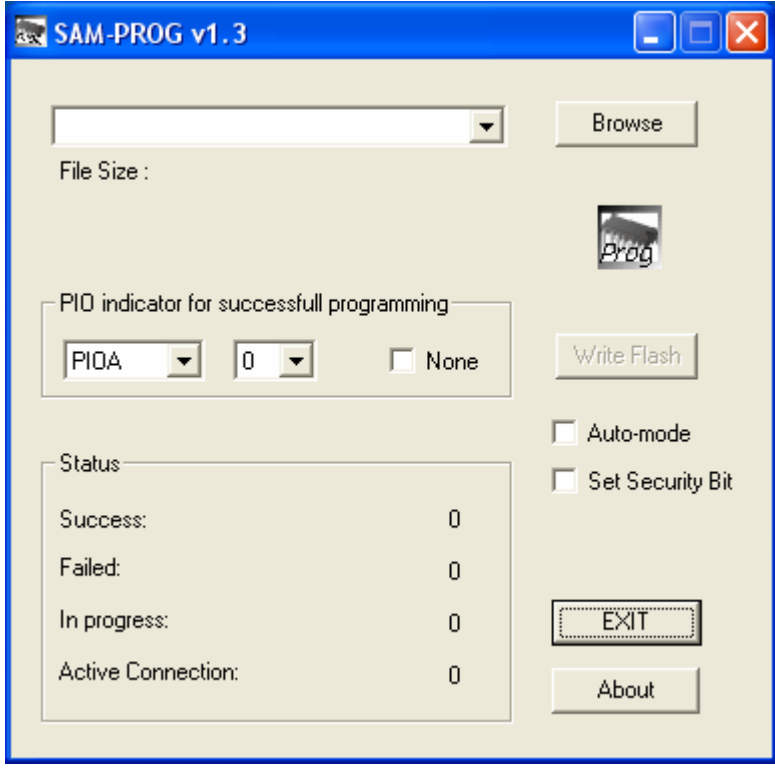

Fig. 44

**Step 11:** Click on "Browse" and select the correct firmware file (.bin extension) from the open file dialogue box. (Fig. 45)

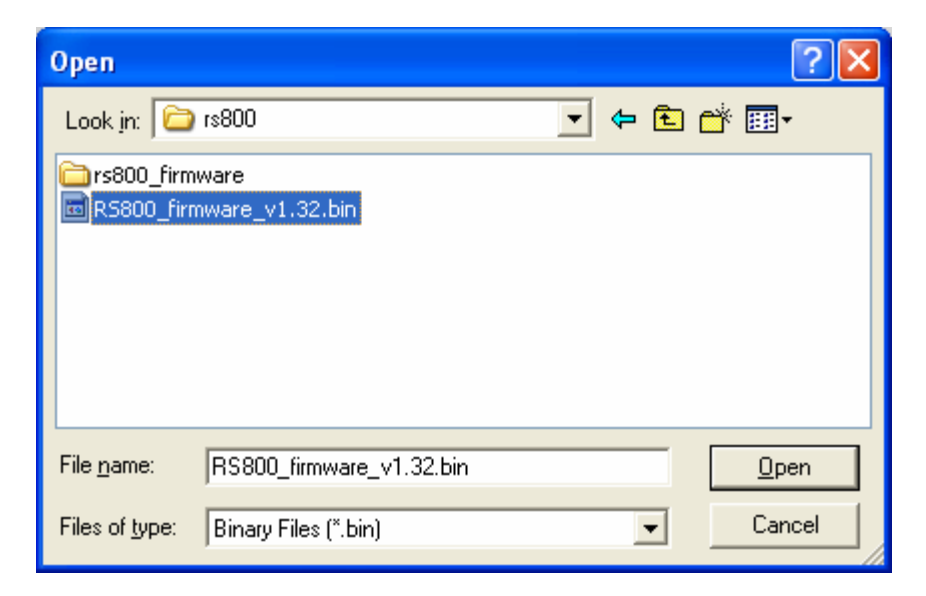

Fig. 45

**Step 12:**

- Select "None" for the "PIO indicator for successful programming".
- Uncheck "Auto-mode".
- Uncheck "Set Security Bit".

**Step 13:** Turn **ON** the tester and the "Write Flash" button will be clickable. You should see the window shown below: (Fig. 46)

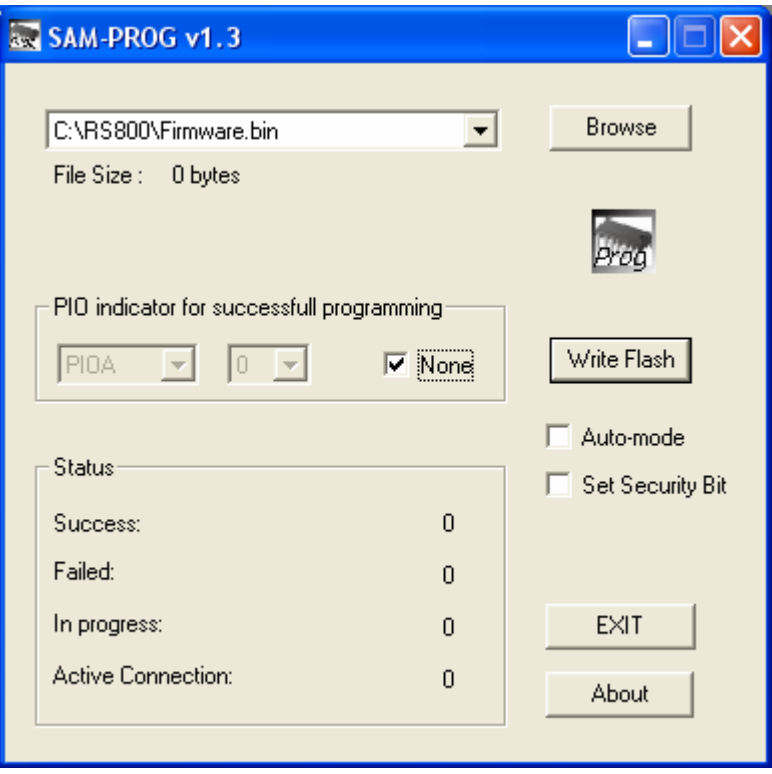

Fig. 46

**Step 14:** Click on the "Write Flash" button to download and upgrade the tester firmware. The *Status* window will show *Success* to be 1 (Fig. 47). If not, repeat Step 1.

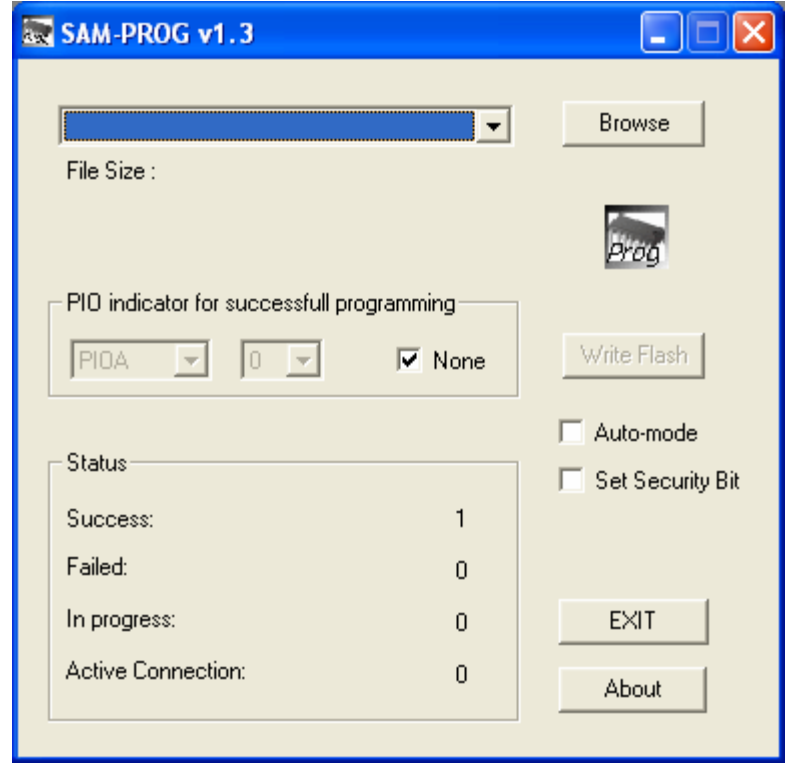

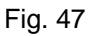

**Step 15:** The firmware is being updated. **EXIT** from both SAM-PRO program and RS800 software. Now, restart the tester. You should now see the latest version of firmware on the startup screen.

**Thank you for purchasing the RS800 tester from Microtest System!**